# **GParted benutzen:**

hier eine Anleitung wie man GParted benutzt:

erst einmal runterladen wie im anderen Artikel beschrieben.

Dann auf CD brennen und den Rechner von dieser CD booten.

danach kommt der boot-Bildschirm

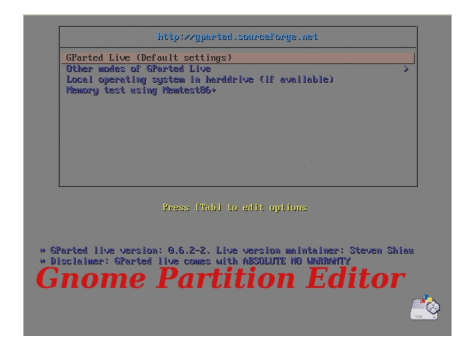

Erst einmal Enter drücken zum starten...

Danach "Select keymap from arch list" auswählen und Enter drücken

Geschrieben von: Wolfgang Freitag, den 03. September 2010 um 15:37 Uhr - Aktualisiert Mittwoch, den 08. September 2010 um 18:56 Uhr

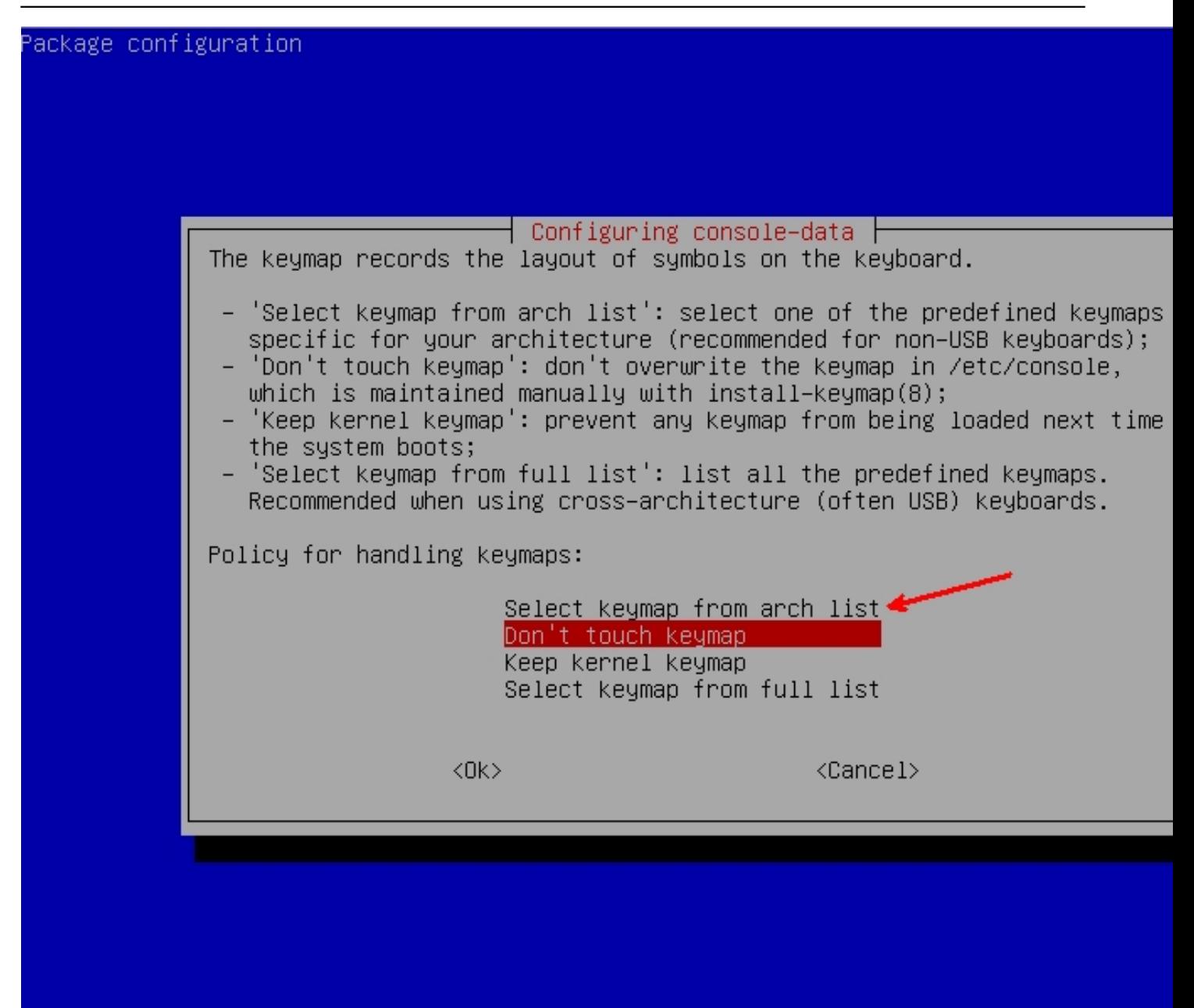

Diahn kommt die Frage nach dem Tastatur Layout, dort nimmt man "German" ;-) oder auch

Geschrieben von: Wolfgang

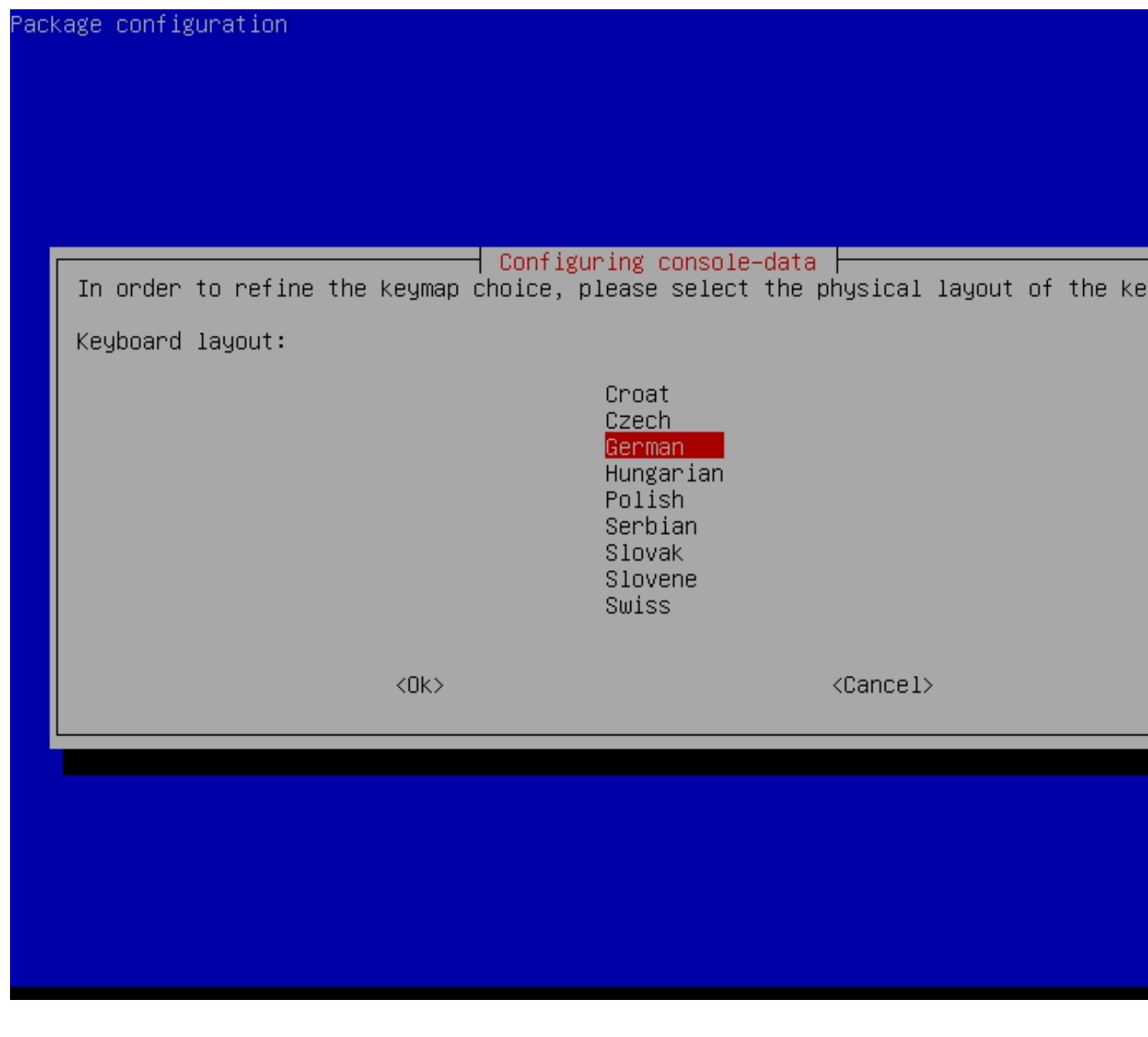

Geschrieben von: Wolfgang

Freitag, den 03. September 2010 um 15:37 Uhr - Aktualisiert Mittwoch, den 08. September 2010 um 18:56 Uhr

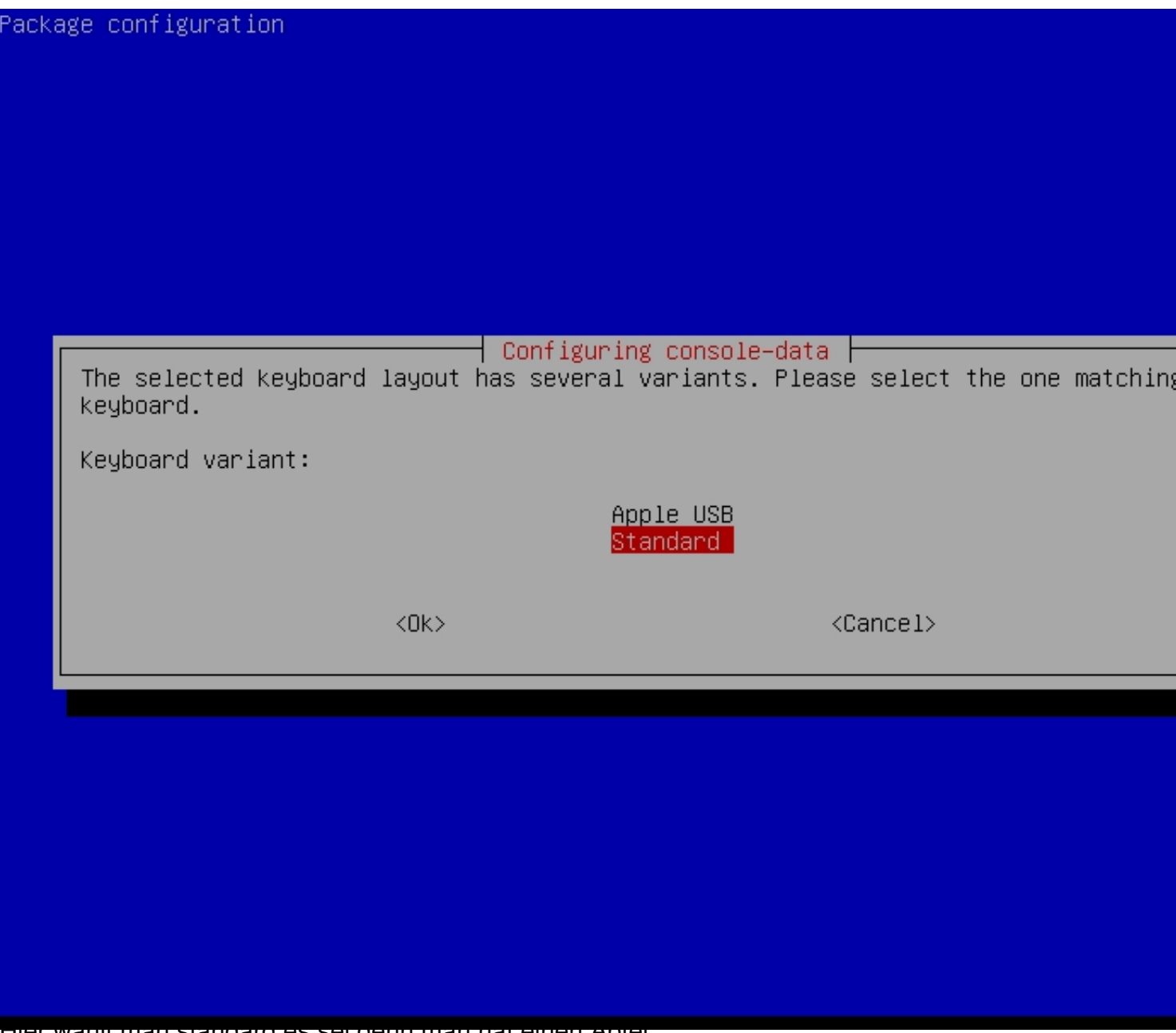

Hier wählt man standard es sei denn man hat einen Apfel ...

Geschrieben von: Wolfgang

Freitag, den 03. September 2010 um 15:37 Uhr - Aktualisiert Mittwoch, den 08. September 2010 um 18:56 Uhr

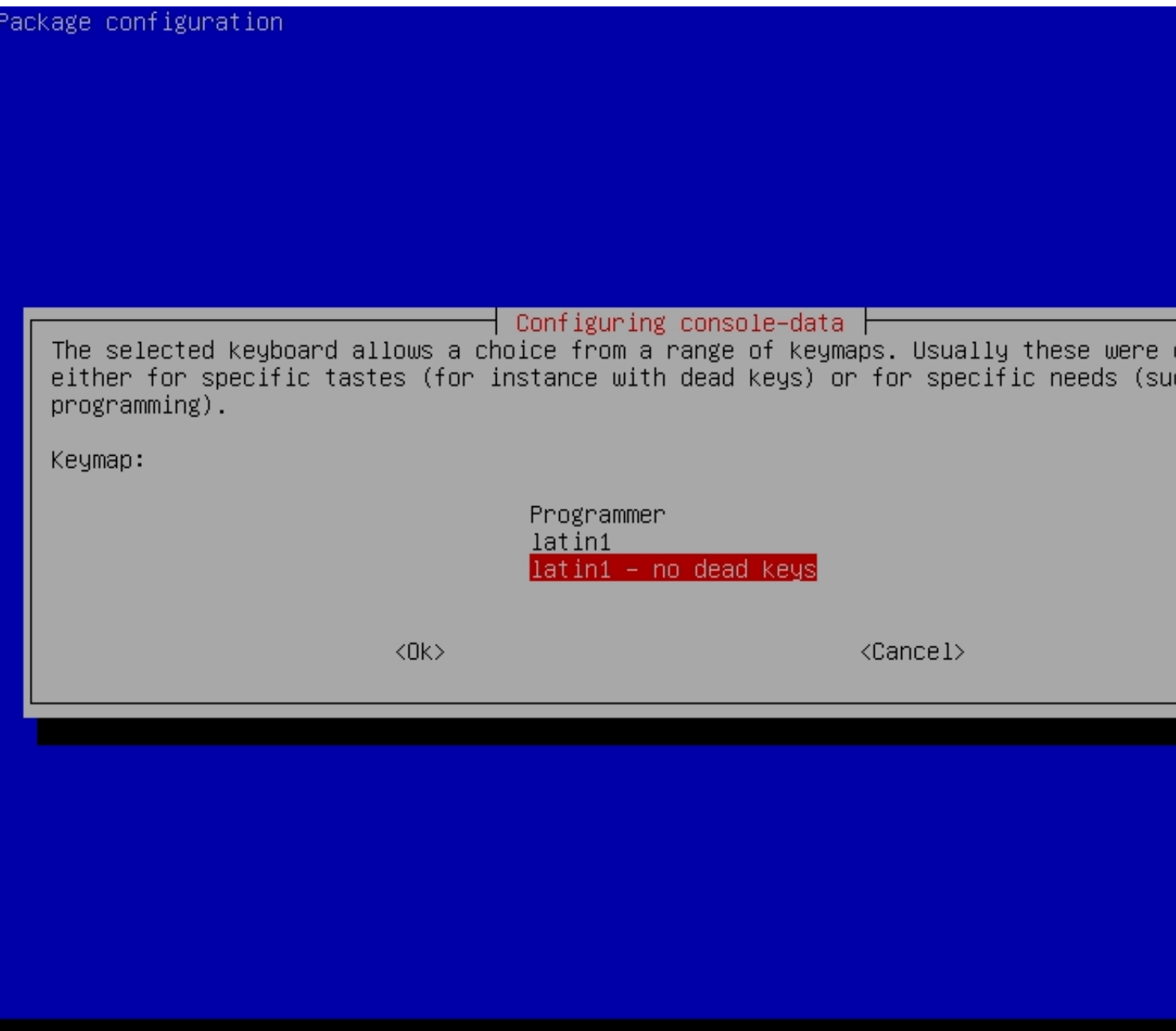

Bei deutscher Tastatu sollte man "Latin1 - no dead keys" nehmen...

Geschrieben von: Wolfgang

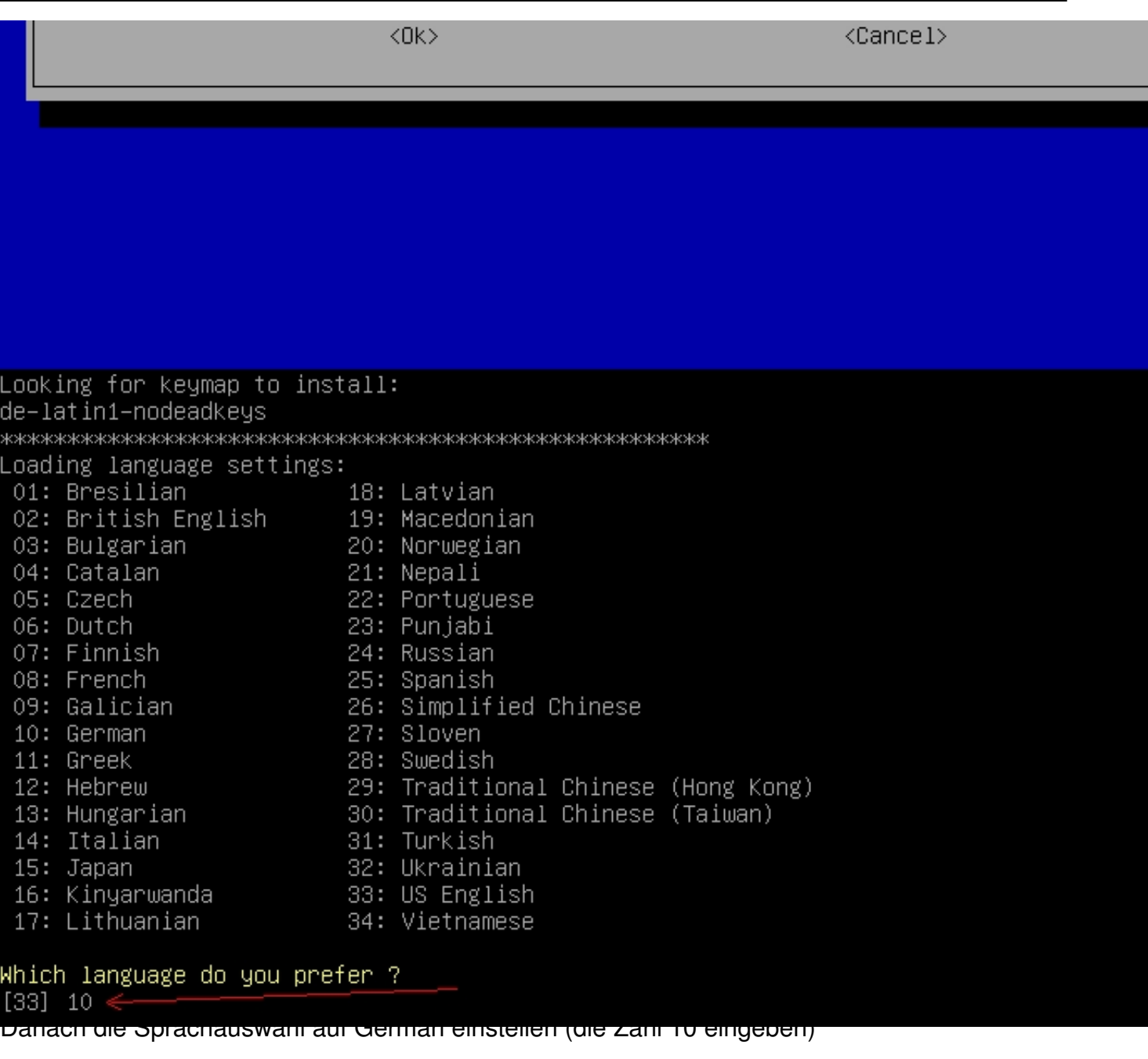

Geschrieben von: Wolfgang

Freitag, den 03. September 2010 um 15:37 Uhr - Aktualisiert Mittwoch, den 08. September 2010 um 18:56 Uhr

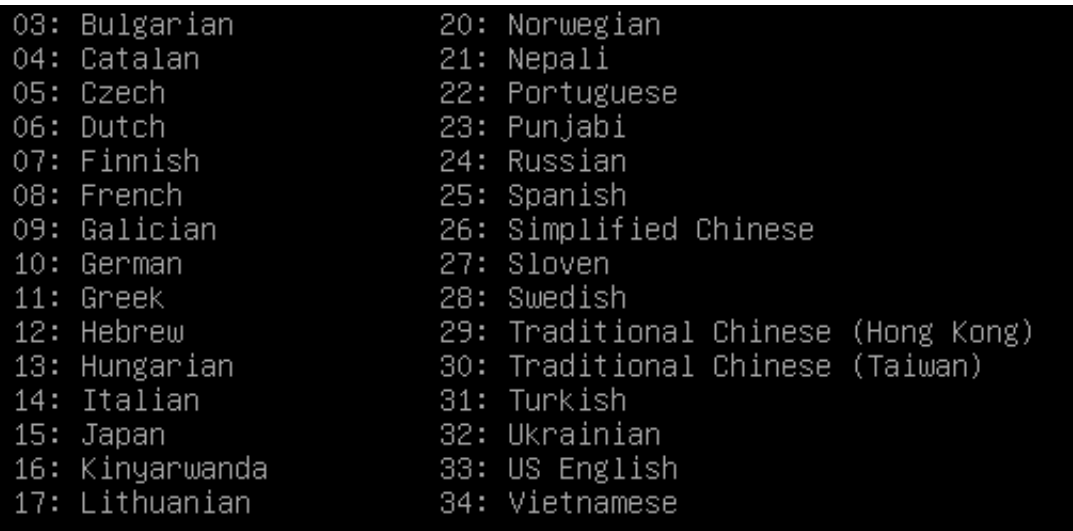

#### Which language do you prefer ?

 $[33]$  10 anguage selected de\_DE Generating de\_DE locale by "localedef –f UTF–8 –i de\_DE de\_DE.UTF–8"... done! Setting locale in /etc/default/locale... Setting locale in /etc/environment... done!

///NOTE/// Later we will enter graphical environment if you choose '0'. However, if gra<br>nment (X–window) fails to start, you can:

Run "sudo Forcevideo" to configure it again. Choose 1024x768, 800x600 or 640x480 as yo and the driver for your VGA card, etc. Most of the time you can accept the default val e no idea about them.

If failing to enter graphical environment, and it does not return to text mode, you can<br>, and choose '1' here to config X manually.

#### Which mode do you prefer ?

 $[0]$ 

(0) Continue to start X to use GParted automatically

(1) Run 'Forcevideo' to config X manually

(2) Enter command line prompt

Für 0 (Null) der automatische Start mit einer grafischen Oberfläche. (GNOME)

Geschrieben von: Wolfgang

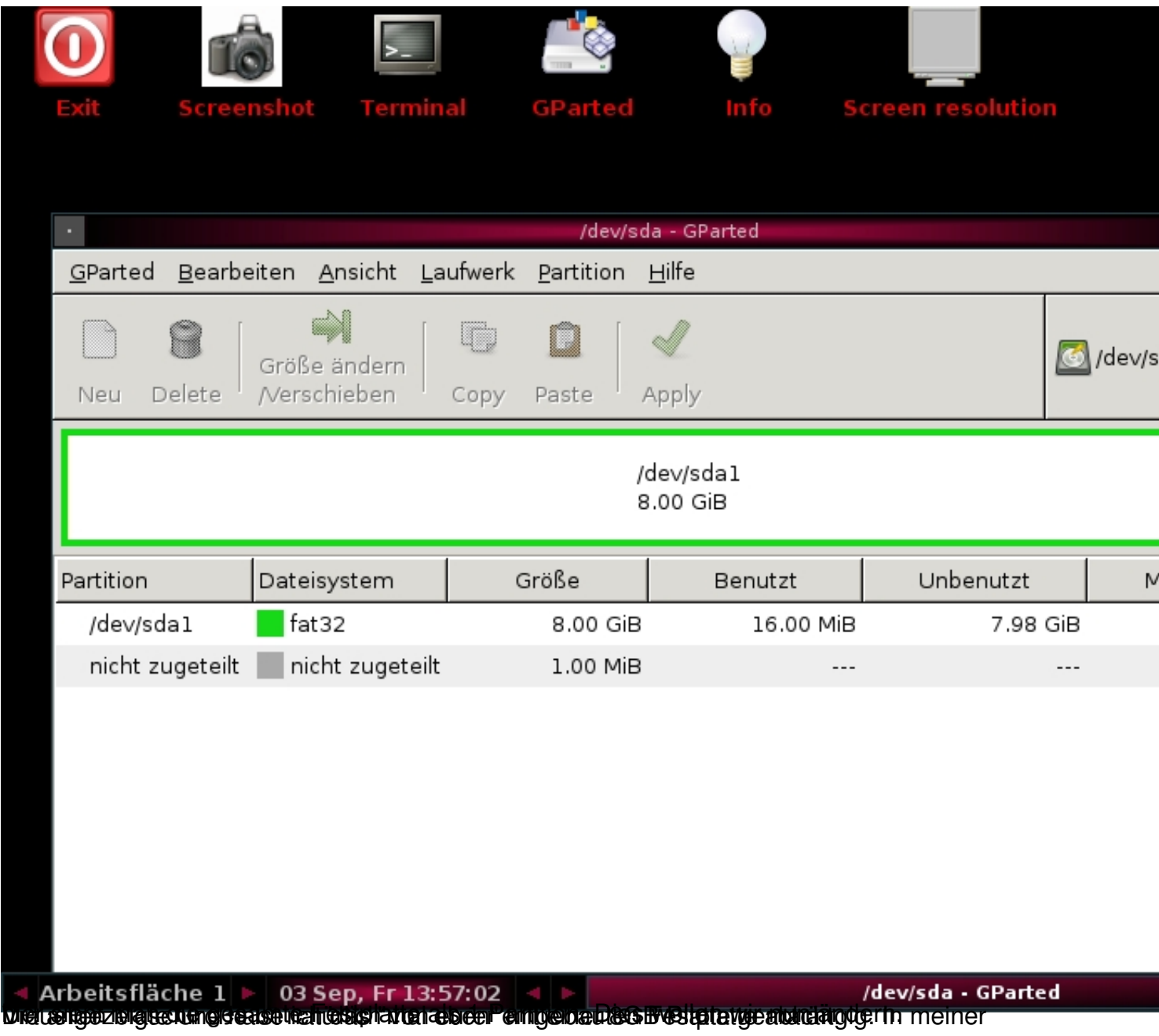

Geschrieben von: Wolfgang

Freitag, den 03. September 2010 um 15:37 Uhr - Aktualisiert Mittwoch, den 08. September 2010 um 18:56 Uhr

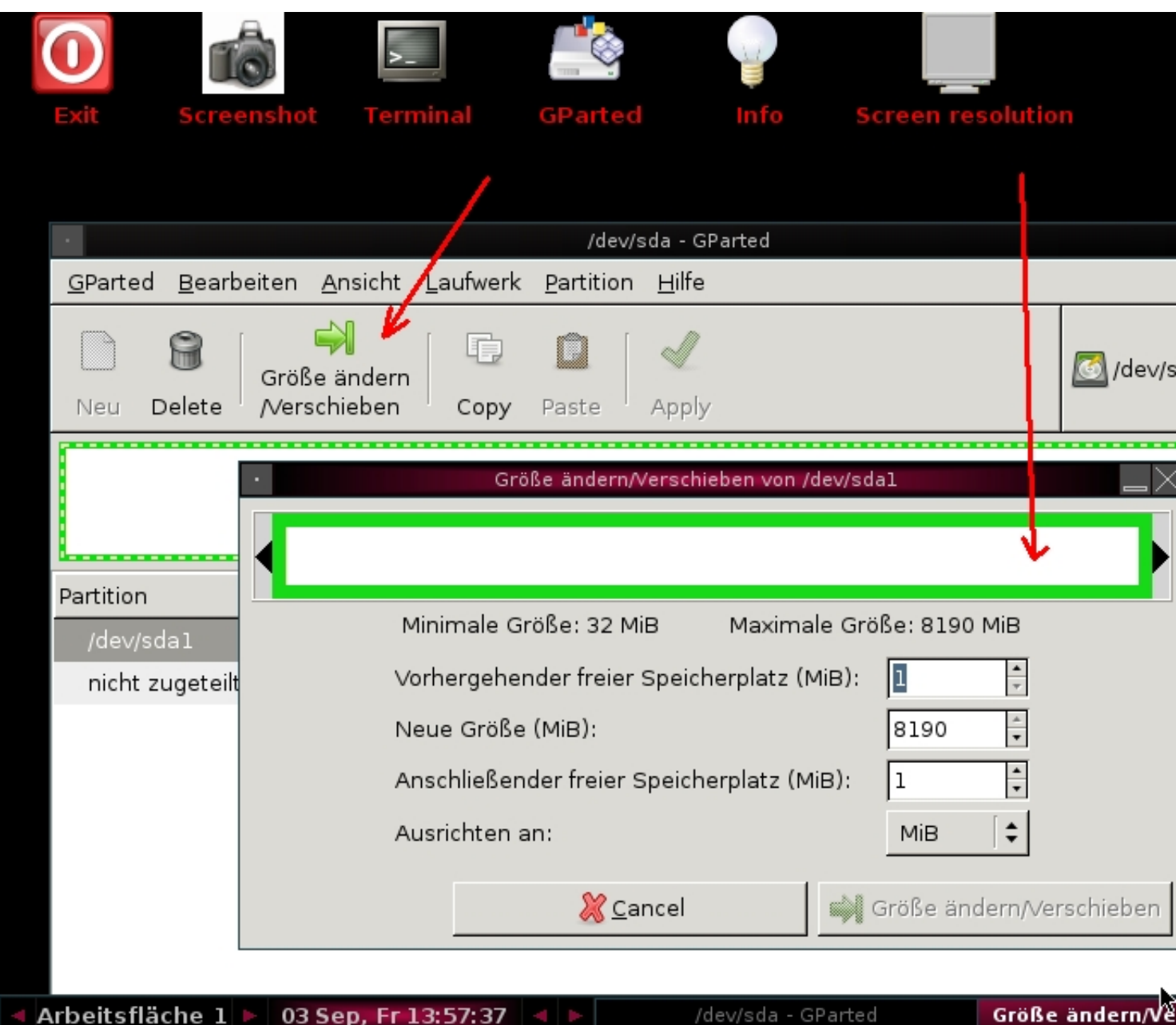

Zuzersicenng auf auf die Insehnläche Größe gründen einer Kauf dem Popup Grünen Balken versich mit den

Geschrieben von: Wolfgang

Freitag, den 03. September 2010 um 15:37 Uhr - Aktualisiert Mittwoch, den 08. September 2010 um 18:56 Uhr

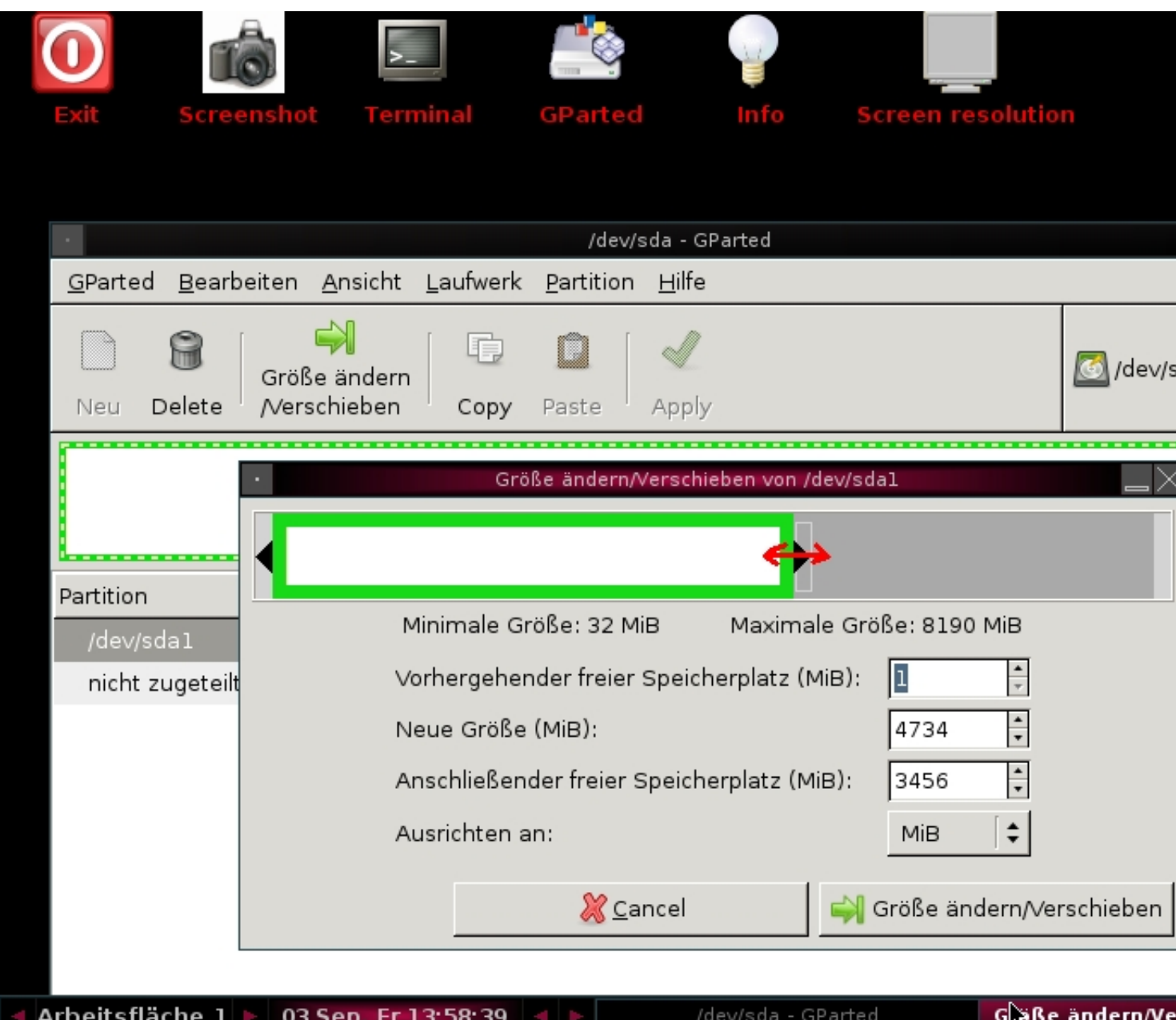

dan eine rechts auf Größe ändern klicken, danach auf apply klicken (Anderungen

Geschrieben von: Wolfgang

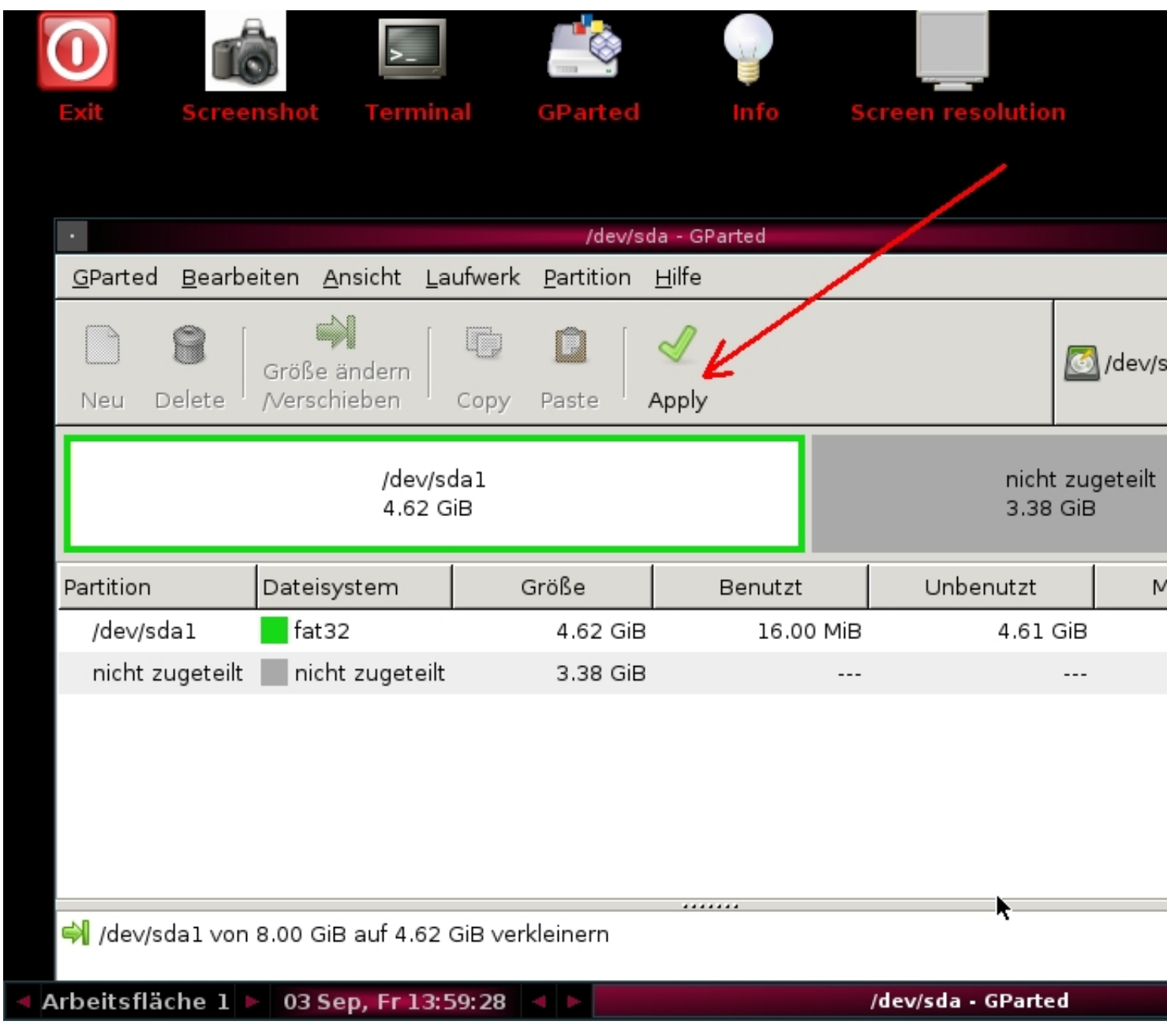

Geschrieben von: Wolfgang

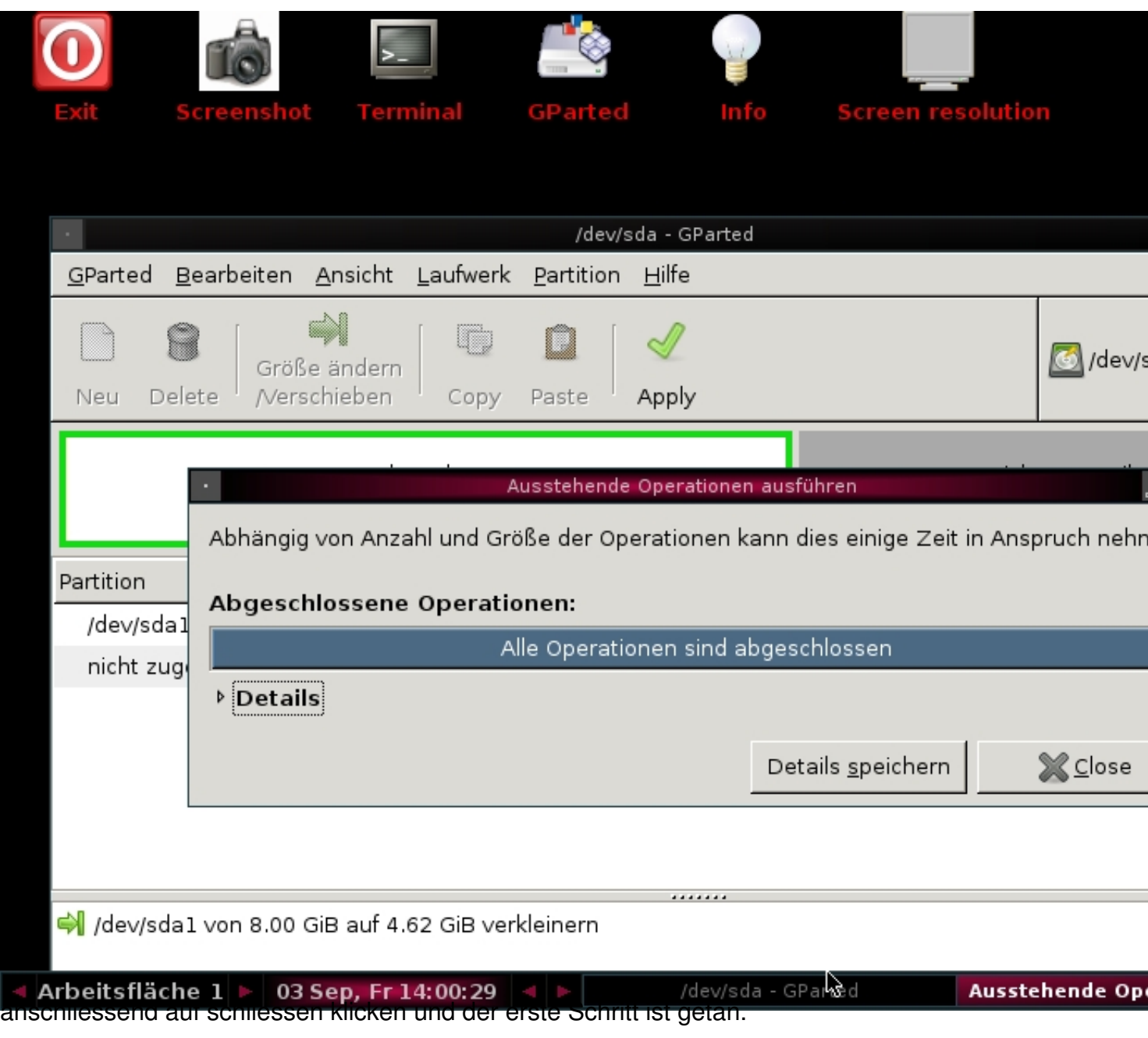

Geschrieben von: Wolfgang

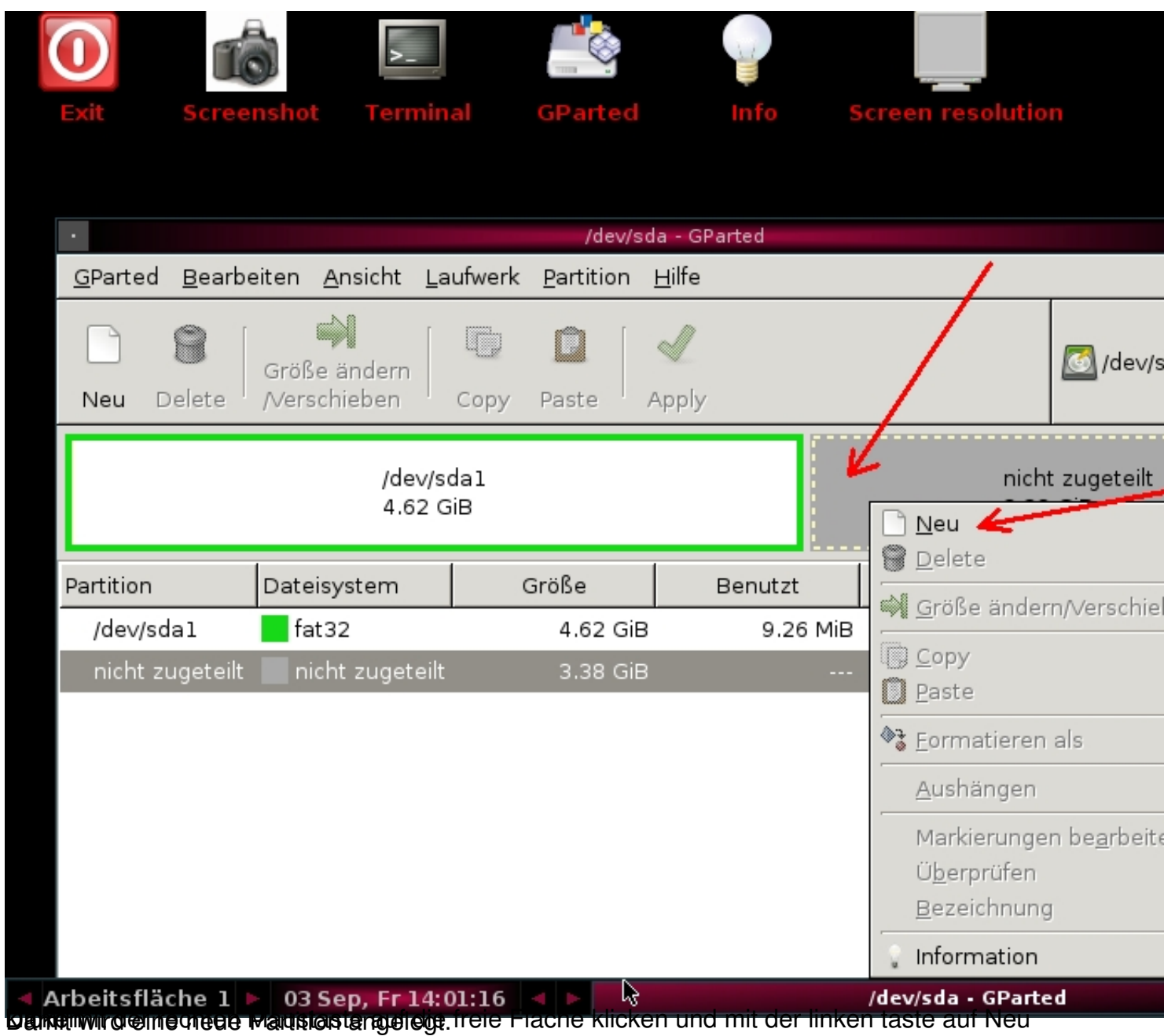

Geschrieben von: Wolfgang

Freitag, den 03. September 2010 um 15:37 Uhr - Aktualisiert Mittwoch, den 08. September 2010 um 18:56 Uhr

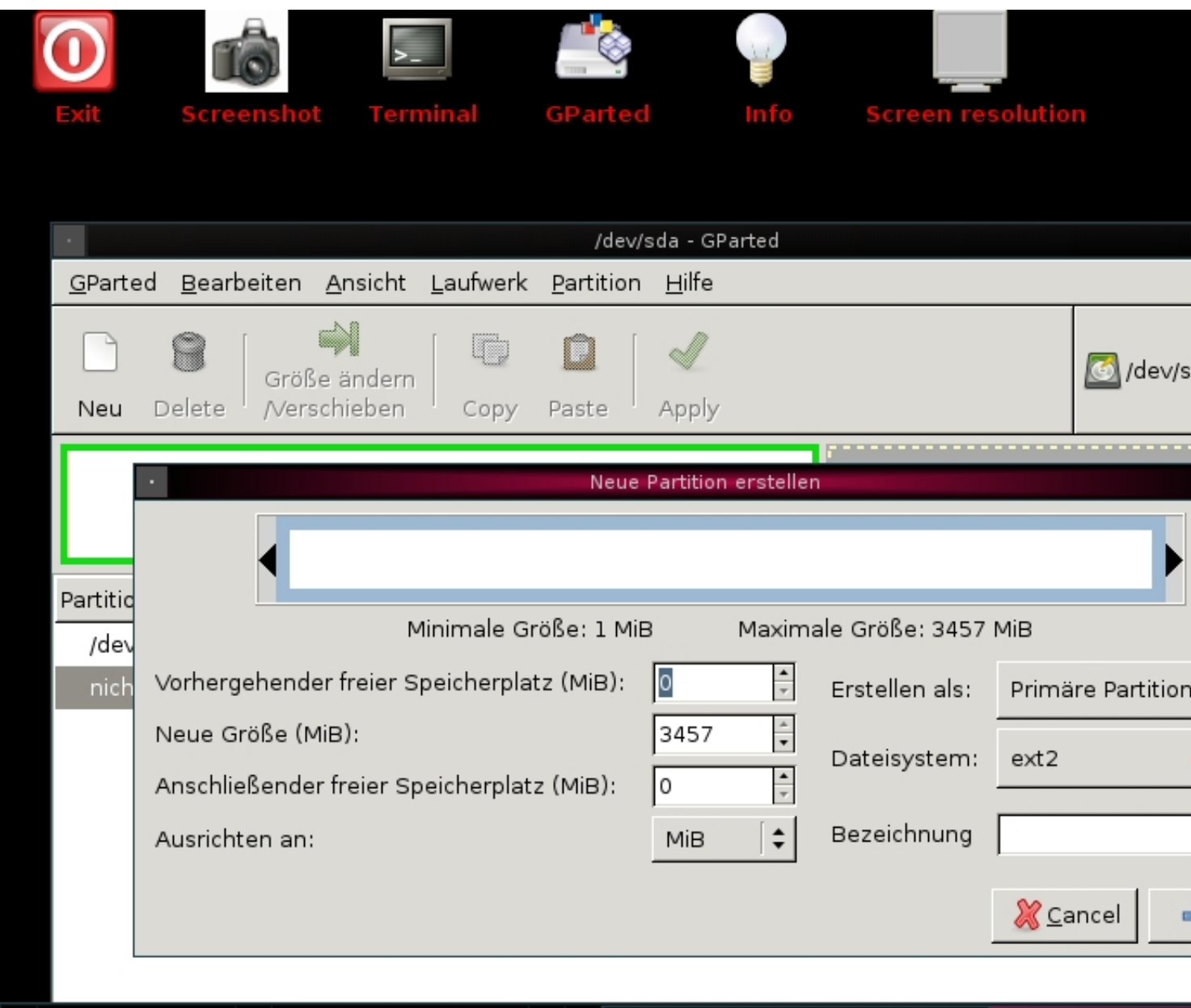

Beitsfläche 1 + 03 Sep, Fr 14:02:05 + Partition könt Internation auswählen wenn man die Partition auswählen. Wenn man die Partition unter Windows nutzen möchte, sollte man das Dateisystem von ext2 auf NTFS ändern windows a

Geschrieben von: Wolfgang

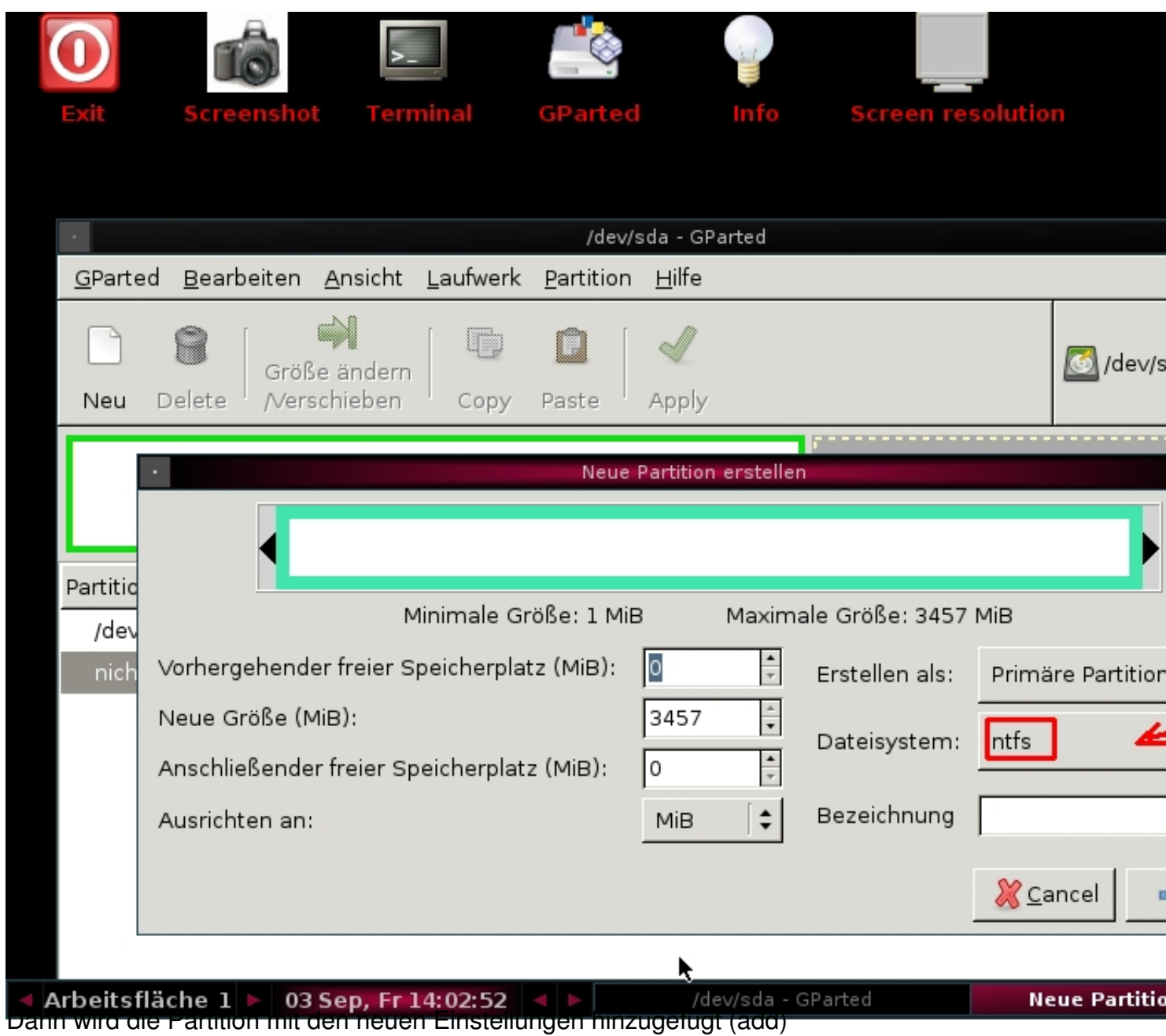

Geschrieben von: Wolfgang

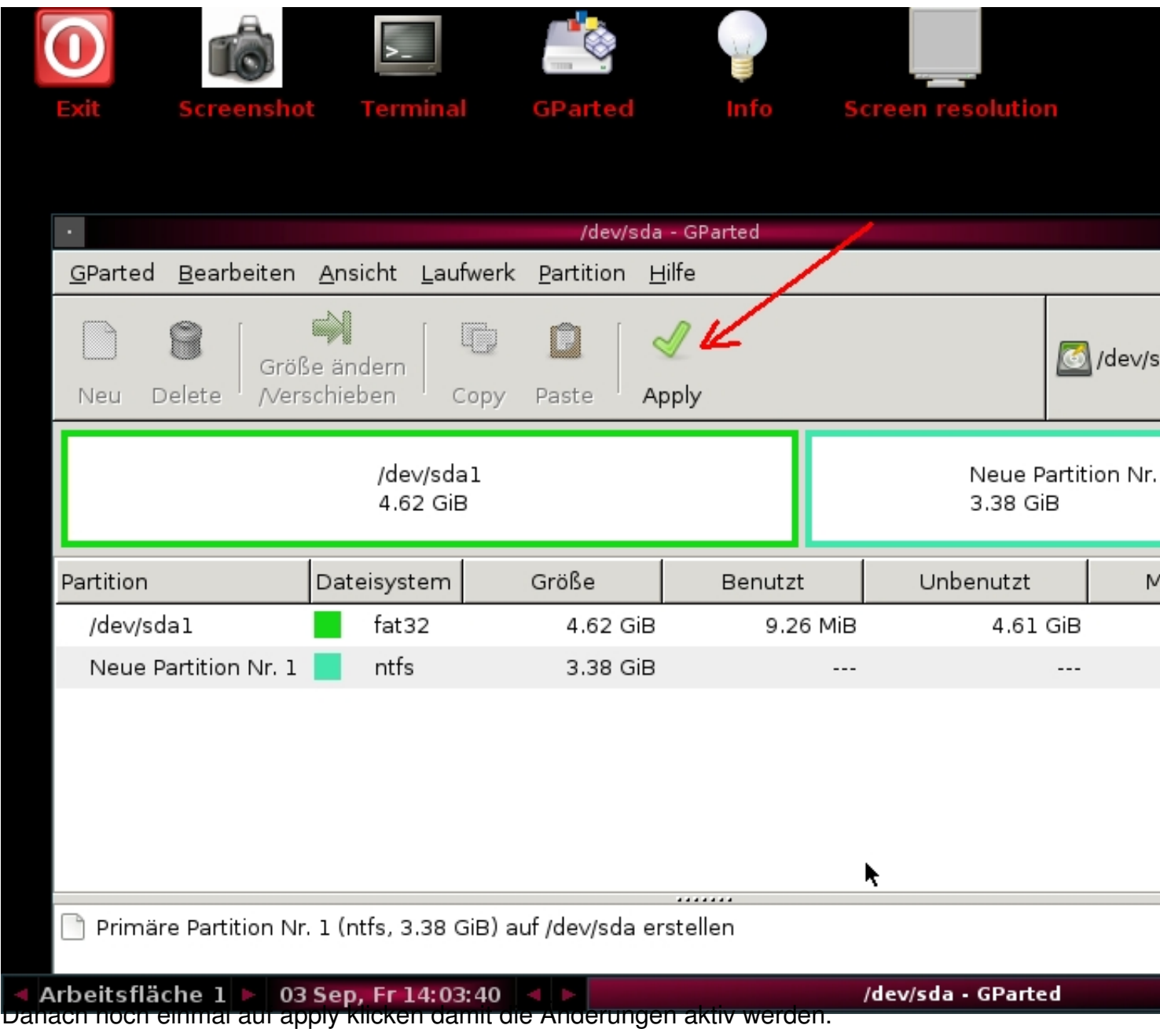

Geschrieben von: Wolfgang

Freitag, den 03. September 2010 um 15:37 Uhr - Aktualisiert Mittwoch, den 08. September 2010 um 18:56 Uhr

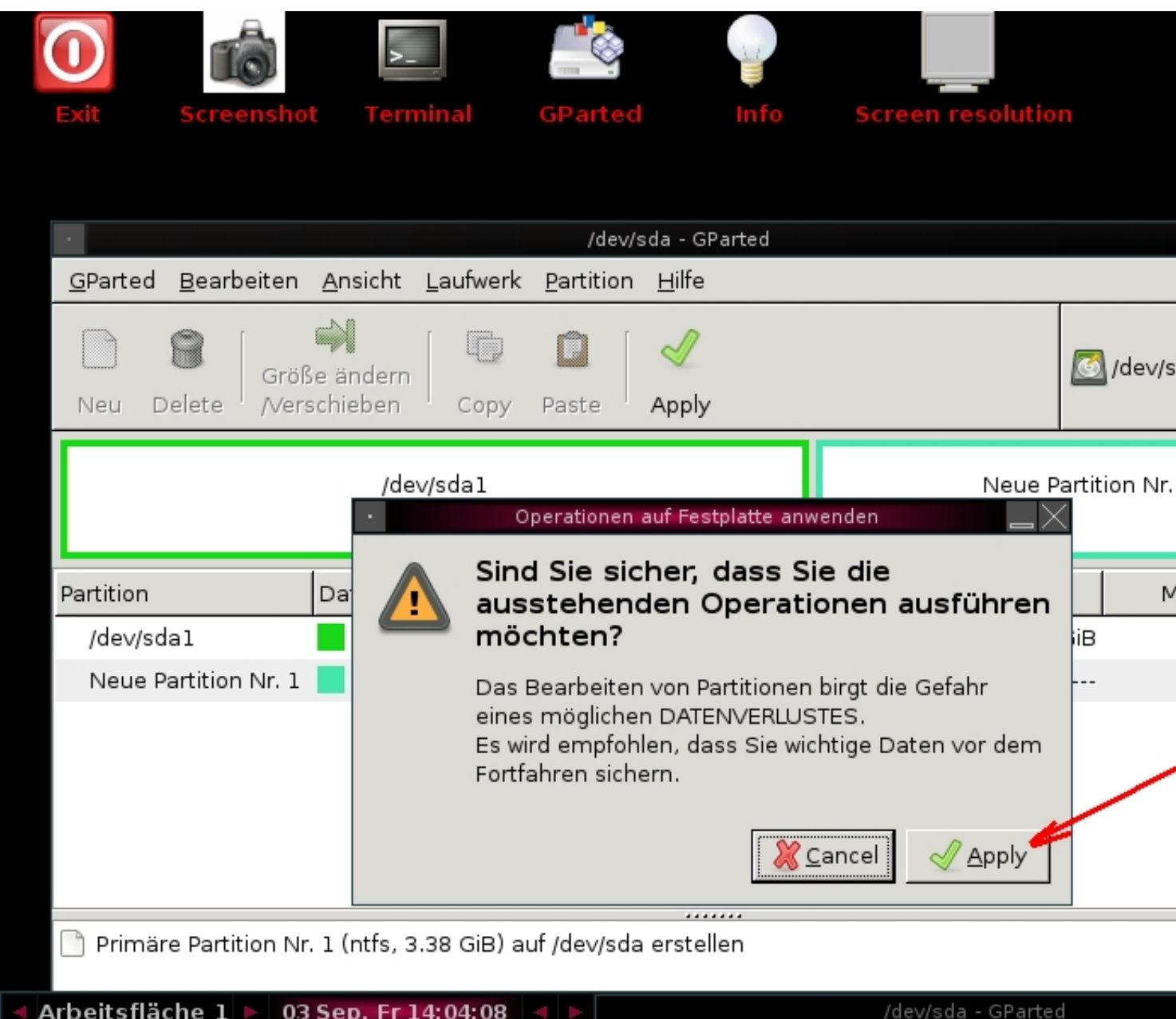

natürlich möchten wir die Änderungen übernehmen !

Geschrieben von: Wolfgang

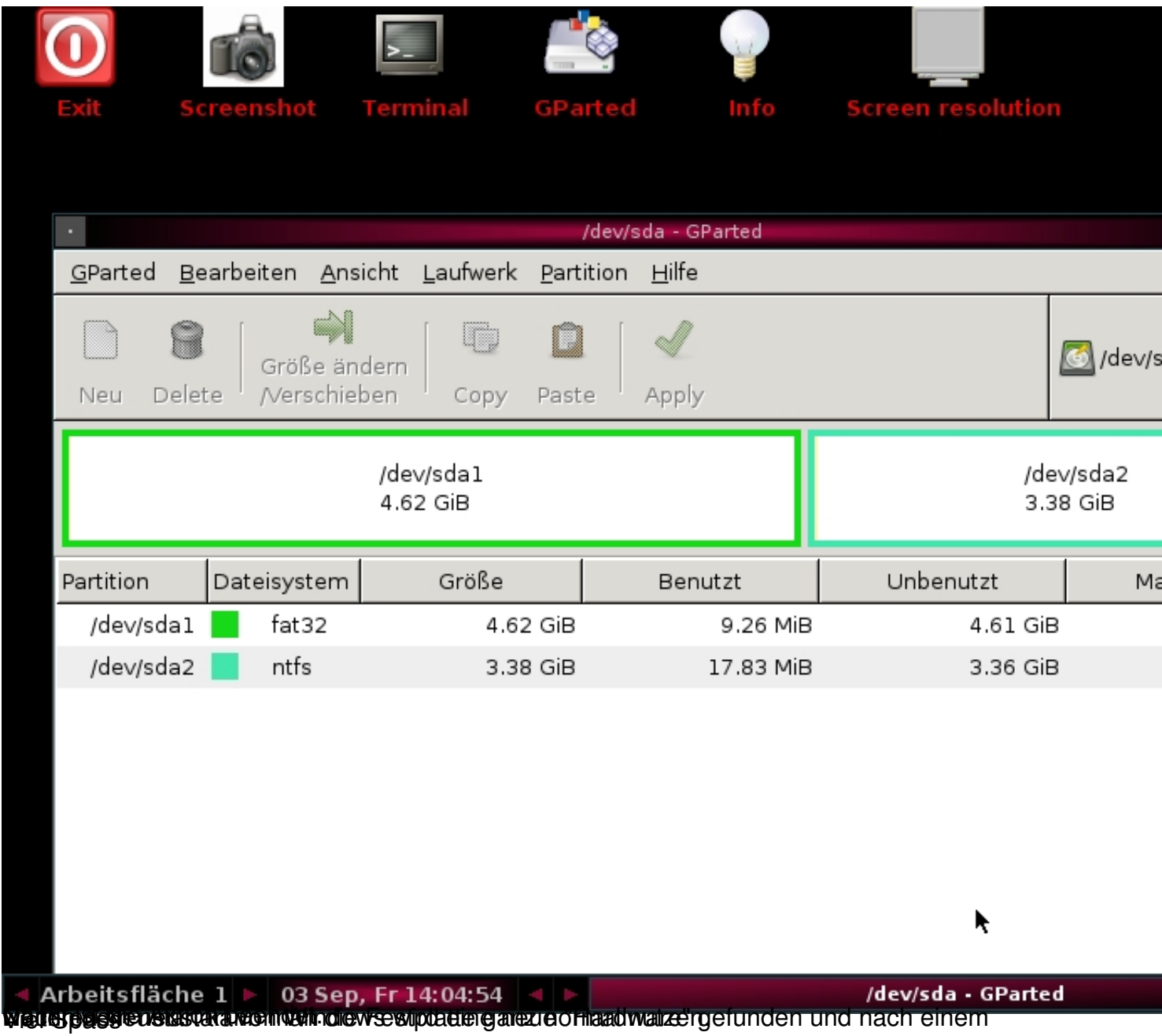